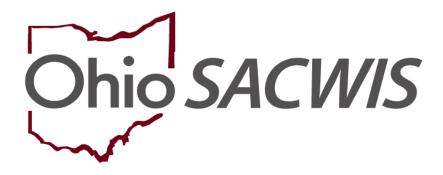

**Knowledge Base Article** 

## **Table of Contents**

| Overview                                       | 3 |
|------------------------------------------------|---|
| Terminating User Access                        | 3 |
| Terminating an Employee Record in Ohio SACWIS  | 3 |
| Completion of Tasks for Successful Termination | 5 |
| User is a Supervisor                           | 5 |
| Draft Activity Logs                            | 6 |
| Terminating an Employee Record in Ohio RTIS    | 7 |
| User is a Supervisor                           | 8 |

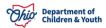

#### **Overview**

This article describes how to terminate system access and end date employment for an individual in both the Ohio Statewide Automated Child Welfare Information System (Ohio SACWIS) and the Ohio Residential Treatment Information System (Ohio RTIS). It is important to terminate access as soon as employment ends, as the user could continue to have access to confidential information.

## **Terminating User Access**

**For Private Agency Users:** Once an individual has terminated employment with the agency and needs all access to myOhio.gov, Ohio SACWIS and/or Ohio RTIS revoked, you will need to email the Ohio SACWIS Access mailbox (<u>sacwis\_access@jfs.ohio.gov</u>) informing them that the user will no longer need access to myOhio.gov, Ohio SACWIS and/or RTIS. Please include the Employee's First and Last Name, along with Employee ID, and the termination date.

**For Public Agency Users:** Please make sure to deactivate the user from the IOP Administrative Console.

If the individual is a Supervisor, all employees reporting to them will need to be reassigned to a new supervisor. Refer to instructions below on how to complete this task in both Ohio SACWIS and Ohio RTIS. Then, ensure the employee has completed all necessary work items in the system in which they were provisioned prior to requesting their termination. This would include any Activity Logs or Contacts, Case Reviews, Discharge Plans, etc.

## **Terminating an Employee Record in Ohio SACWIS**

To end date an employee within Ohio SACWIS, follow the instructions below:

- 1. Click on the Administration tab.
- 2. Click on the Staff sub-tab in the gray bar underneath.
- 3. Click on the Maintain Staff link in the left-hand blue navigation box.

| Ohio SACWIS                                               | Alan, Administrator /<br>Ohio Child Welfare /<br>UAT <u>1</u> / <u>4.21.2i</u><br>Last Login: |                  |             | A Home 👻 📀 Re | cent 🗸 Q Search 👻 🛛 🕈 |
|-----------------------------------------------------------|-----------------------------------------------------------------------------------------------|------------------|-------------|---------------|-----------------------|
| Home                                                      | Intake                                                                                        | Case             | Provider    | Financial     | Administration        |
| Staff Maintenar                                           | nce Security                                                                                  | Reports Training | g Utilities |               |                       |
| < >                                                       |                                                                                               |                  |             |               |                       |
| On-Call Employee<br>Maintain Staff<br>Delegate Assignment |                                                                                               |                  |             |               |                       |

The Employee Search Criteria page appears.

- 4. Search for the employee by entering the **Employee ID** if known, or the employee's **Last Name** and **First Name**, then click the **Search** button.
- 5. Click the <u>edit</u> link next to the correct employee record, which should display a County, Supervisor and Unit (indicating a current job status).

| Employee                 | Search Criteria                                                           |       |              |                                        |                  |                        |                    |       |
|--------------------------|---------------------------------------------------------------------------|-------|--------------|----------------------------------------|------------------|------------------------|--------------------|-------|
| Employee                 | iΩ:                                                                       |       | ~(           | DR ~ Supervi                           |                  | First Name:<br>Slobhan | Middle             | lame: |
| County:                  |                                                                           |       | ~            | Languag                                | ge Proficiency:  |                        |                    | Ý     |
| Education                | n Level:                                                                  |       | <b>~</b>     |                                        |                  |                        |                    |       |
| Include                  | e Inactive                                                                |       |              |                                        |                  |                        |                    |       |
| Name Matc<br>Returns res | h Precision<br>utils matching entered names including AKA names/hicknames |       |              | Sort by:<br>Relevance (Highest-Lowest) |                  |                        |                    | ~     |
| Fewer Result             | + AKA/Nicknames                                                           |       | More Results |                                        |                  |                        |                    |       |
| Search                   | Clear Form                                                                |       |              |                                        |                  |                        |                    |       |
| Search Res               | suits                                                                     |       |              |                                        |                  |                        |                    |       |
| Result(s) 1 to 1         | 1 of 1 / Page 1 of 1                                                      |       |              |                                        |                  |                        |                    |       |
|                          | Employee Name / <u>ID</u>                                                 | Email | Work Number  | State / County                         | Supervis         |                        |                    | Unit  |
| edit                     | Supervisor, Slobhan                                                       |       |              |                                        | Manager, Melinda | PR                     | ROTECTIVE SERVICES |       |
|                          | Managed Units:                                                            |       |              |                                        |                  |                        |                    |       |

The Maintain Staff page appears.

Administration»Staff»Maintain Staff

- 6. Place a check in the box next to **Termination**, then enter a **Termination Date**.
- 7. Click **Save** to complete the entry.

| Basic                          | Job History         | BCI         | Demo                          | ographics         | Quali      | fications  |
|--------------------------------|---------------------|-------------|-------------------------------|-------------------|------------|------------|
| Employee Name:                 | Supervisor, Slobhan | E           | nployee I <u>D</u> :          |                   |            |            |
| Employee Information           |                     |             |                               |                   |            |            |
| Employee ID (County):          |                     | E           | nail Address:                 |                   |            |            |
| Hire Date: *                   | 06/01/1998          | •           | Termination                   | Termination Date: | 07/27/2022 |            |
| On Leave Indicator             |                     |             | Supervisor Over-Ride          |                   |            |            |
| Exemptions                     |                     |             |                               |                   |            |            |
| University Partnership Program |                     |             | First Year Requirement Waived |                   |            |            |
| Current Job                    |                     |             |                               |                   |            |            |
| Start Date End I               | Date County         | Agency      | Unit                          |                   | Supervisor | Job Title  |
| edit 10/07/2019                | Ohio Child Welf     | fare Agency | PROTECTIVE SERVICES           | Manager, Me       | linda      | Supervisor |
| Add Job                        |                     |             |                               |                   |            |            |
| Apply Save Cancel              |                     |             |                               |                   |            |            |

#### **Completion of Tasks for Successful Termination**

**Important:** Validations may appear when attempting to **Save** the **Termination** and **Termination Date**. Follow the steps to correct any errors encountered during the process:

#### User is a Supervisor

Prior to terminating a Supervisor's employee record, all of their assigned employees must be placed under a new supervisor.

1. Take a screen shot or make note of each employee/employee ID that reports to the Supervisor being terminated.

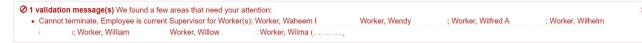

2. Click Cancel on the Maintain Staff page.

User will be returned to the Employee Search Criteria screen.

- 3. Search for the employee who needs a new supervisor of record by entering the **Employee ID** if known, or the employee's **Last Name** and **First Name**, then click the **Search** button.
- 4. Click the <u>edit</u> link next to the correct employee record, which should display a County, Supervisor and Unit (indicating a current job status).

The Maintain Staff page appears.

5. Click the edit link next to the entry under the Current Job section.

| Basic                          | Job History    | BCI                 | Demographics            |                     | Qualifications |
|--------------------------------|----------------|---------------------|-------------------------|---------------------|----------------|
| Employee Name:                 | Worker, Willow | Employe             | e <u>ID</u> :           |                     |                |
| Employee Information           |                |                     |                         |                     |                |
| Employee ID (County):          |                | Email Ad            | dress:                  |                     |                |
| Hire Date: *                   | 06/17/2008     | C Termi             | nation Termina<br>Date: | tion                |                |
| On Leave Indicator             |                | Super               | visor Over-Ride         |                     |                |
| Exemptions                     |                |                     |                         |                     |                |
| University Partnership Program |                | First               | /ear Requirement Waived |                     |                |
| Current Job                    |                |                     |                         |                     |                |
| Start Date End                 | d Date County  | Agency              | Unit                    | Supervisor          | Job Title      |
| edit 05/23/2022                | Ohio Child W   | lelfare Agency PROT | ECTIVE SERVICES         | Supervisor, Siobhan | Case Worker    |

The Job Details screen appears.

- 6. Choose a new Supervisor from the drop-down.
- 7. Click Save.

Administration»Staff»Maintain Staff

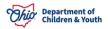

| Employee Name:     | Worker, Willow      | Employee <u>ID</u> : |                           |
|--------------------|---------------------|----------------------|---------------------------|
| Job Details        |                     |                      |                           |
| Start Date:        | 05/23/2022          | End Date:            |                           |
| County:            | Summit              | Agency:              | Ohio Child Welfare Agency |
| Unit:              | PROTECTIVE SERVICES | Supervisor: *        | Supervisor, Sam 🗸         |
| Job Title:         | Case Worker         |                      |                           |
| Agency Information |                     |                      |                           |
| Street:            |                     |                      |                           |
| City:              |                     |                      |                           |
| Zip Code:          |                     |                      |                           |
|                    |                     |                      |                           |

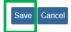

User is returned to the Maintain Staff page.

8. Click **Save** at the bottom of the page after confirming the new Supervisor now appears in the **Current Job** section.

User is returned to the Employee Search Criteria page.

- 9. Repeat Steps 3-8 for each employee reporting to the supervisor to be terminated.
- 10. Return to the original employee's record for termination and proceed. The error message should be resolved.

#### **Draft Activity Logs**

Prior to terminating an employee record, all the Case and/or Provider Activity Logs they have in Draft status must be completed. An error message will appear:

Cannot terminate, Employee is Responsible Worker on Draft activity log in Case(s): AdoptionCase, Amber (

); OngoingCase, Oleander

- 1. Take a screen shot or make note of each Case/Case ID or Provider/Provider ID containing a Draft activity log.
- 2. If the user still has access to Ohio SACWIS, ensure they place each Draft log in a status of Completed.
- 3. If the user can no longer access Ohio SACWIS, the assigned supervisor may be able to complete the log.
- 4. Alternatively, if no one within the Agency can place the activity log in Completed status, contact the Automated Systems Help Desk and provide a list of all Case and/or Provider Activity logs which need to be in Completed status and the employee name/ID being terminated.

## **Terminating an Employee Record in Ohio RTIS**

- 1. From the Dashboard, click on the Administration tab.
- 2. Select the Employee Search link.

| Ohio RTIS o                                              | Recent - 🧐 Help - | 👤 Supervisor, Solomon 👻 |                  |
|----------------------------------------------------------|-------------------|-------------------------|------------------|
| Dashboard                                                | Workload          | Youth Search            | Administration - |
| Employee Search<br>Maintain Service Professio<br>Reports | nals              |                         |                  |
| No Action items found.                                   |                   |                         |                  |

The Maintain Staff – Search for Employee screen appears.

- 3. Search for the employee to terminate by any of the following criteria:
  - Last Name/First Name/Agency
  - Person ID
  - Employee ID
- 4. Click Search.
- 5. In the **Search Results** grid, an <u>edit</u> link will display either when an employee has a current Ohio RTIS job for your agency, or when the employee record is currently terminated.
- 6. Click edit next to the Employee ID you wish to terminate.

| Maintain Staff - Search for Employee                                    |             |       |              |                     |                  |              |
|-------------------------------------------------------------------------|-------------|-------|--------------|---------------------|------------------|--------------|
| Last Name:<br>worker                                                    | First Name: |       | OR           | Person ID:          | OR               | Employee ID: |
| Agency:                                                                 |             | ~     |              |                     |                  |              |
| Include Inactive                                                        |             |       |              |                     |                  |              |
| Name Match Precision:<br>Returns results exactly matching entered terms |             |       |              |                     |                  |              |
| Exact Match                                                             |             |       |              |                     |                  |              |
| Fewer Results Search Clear Form                                         |             |       | More Results |                     |                  |              |
| Search Results                                                          |             |       |              |                     |                  |              |
| Result(s) 1 to 1 of 1 / Page 1 of                                       |             |       |              |                     |                  |              |
| Employee Name / ID                                                      | Person ID   | Email | Work Number  | Supervisor          | Unit Description | Agency       |
| edit Worker, Woodrow /                                                  |             |       | *            | Supervisor, Solomon | RTIS             |              |

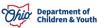

The Manage Employee & Job(s) screen appears.

- 5. Click the check box next to **Termination**. The **Termination Date** will automatically populate with the current date.
- 6. Click Save.

#### User is a Supervisor

If the user is a Supervisor with managed employees, the following validation message will appear when attempting to terminate the user:

I validation message(s) We found a few areas that need your attention:
All managed employees listed below must be reassigned to a new RTIS Supervisor.

Prior to terminating a Supervisor's employee record, all of their assigned employees must be placed under a new supervisor.

1. Take a screen shot or make a note of all the **Managed Employees** which display at the end of the **Manage Employee & Job(s) screen** for the individual needing termination.

| Managed Employees |            |
|-------------------|------------|
|                   |            |
| Employee          | Start Date |
| Worker, Woodrow   | 07/28/2022 |
| Worker, Will      | 10/20/2021 |

- 2. Navigate to the **Employee Search** page and conduct a search for the employee who requires a new supervisor by any of the following criteria:
  - Last Name/First Name/Agency
  - Person ID
  - Employee ID
- In the Search Results grid, click the <u>edit</u> link next to the employee record you wish to manage.
- 4. Navigate to the **Job History** section and click **Add Job**.

| Job History                                    |                      |      |                       |
|------------------------------------------------|----------------------|------|-----------------------|
| Add Job Adding a Job will end the current Job. |                      |      |                       |
| RTIS Access Start Date                         | RTIS Access End Date | Unit | Supervisor            |
| 10/20/2021                                     |                      | RTIS | Supervisor, Solomon   |
| Current RTIS Access: RTIS Supervisor           |                      |      |                       |
| 09/24/2021                                     | 10/20/2021           | RTIS | No Supervisor in RTIS |

The Job Details screen appears.

- 5. Select the new supervisor for this employee in the Supervisor drop-down.
- 6. Add the appropriate Ohio RTIS Access role in the push box.
- 7. Click Save.

8. Repeat this process for each employee who requires a new supervisor, then proceed to terminating the leaving supervisor's Employee Record.

| Job Details<br>Administration               |                                  |         |
|---------------------------------------------|----------------------------------|---------|
| EMPLOYEE / ID:<br>Worker, Woodrow /         | PERSON ID:                       | AGENCY: |
| Job Details                                 |                                  |         |
| RTIS Access Start Date:<br>07/28/2022       |                                  |         |
| No Supervisor in RTIS                       | _                                |         |
| Supervisor:<br>Administrator, Anna          |                                  |         |
| Available RTIS Access:                      | Selected RTIS Access:            |         |
| Q     Add All     Add       RTIS Supervisor | Remove Remove All<br>RTIS Worker | Q *     |
|                                             |                                  |         |
|                                             |                                  |         |
|                                             |                                  |         |

If you need additional information or assistance, please contact the OFC Automated Systems Help Desk at <u>SACWIS HELP DESK@jfs.ohio.gov</u>.

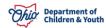